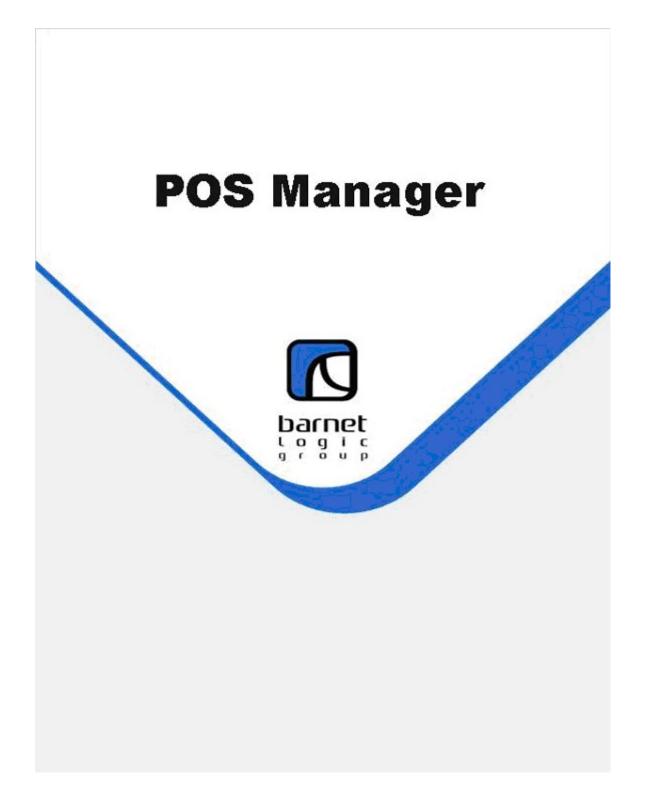

# Table of Contents

| Table of Contents                            |      |
|----------------------------------------------|------|
| License Agreement & Limited Warranty         | 4    |
| Getting Around POS Manager                   | 5    |
| Organizing the files                         |      |
| Searching for any item                       | 5    |
| Selecting items                              | 5    |
| The Icons:                                   | 6    |
| Drop Down Box's                              | 7    |
| Adding Items "On the Fly"                    | 7    |
| Categories                                   |      |
| Vendors                                      |      |
| Products:                                    | 10   |
| Changing Existing Products:                  | . 10 |
| Adding New Products:                         |      |
| ~                                            |      |
| Product ID                                   |      |
| CSPC ID                                      |      |
| Units                                        |      |
| Price 1                                      |      |
| Price 2                                      |      |
| Taxes Amount                                 |      |
| Price Group                                  |      |
| Margin & Markup%                             |      |
| Single ID for Adjustment.                    |      |
| Size Rate                                    |      |
| Case ID                                      |      |
| Units per Case                               |      |
| Vendor                                       |      |
| Bonus Points                                 |      |
| Min Stock                                    |      |
| On Hand                                      |      |
| Last Sold                                    |      |
| Period 1,2 & 3                               |      |
| Edit By LDB Price List                       |      |
| Multiple Bar Codes & Duplicate CSPC Numbers: | 12   |
| Price Changing                               | 12   |
| Change Existing:                             |      |
| Apply for All:                               |      |
| LDB Price Changes                            | 12   |
| Price Creation.                              |      |
| LDB Prices Update                            |      |
| Product Sizes:                               |      |
| Personnel                                    |      |
| Receiving Inventory:                         |      |
| Manual Receives:                             |      |
| Returns and Replaced by Supplier:            |      |
| Adjustments:                                 |      |
| Receives Using Stock Counter:                |      |
| Purchase Orders:                             |      |
| Adding New Order                             |      |
| Ordering Using the Stock Counter:            |      |
| Closing Count                                |      |
| a                                            |      |

| In POS Manager:                            |  |
|--------------------------------------------|--|
| Stock Counter                              |  |
| I. Re-Charging the Stock Counter           |  |
| II. In STOCK COUNTER:                      |  |
| 1. Run COLLECT.EXE on stock counter        |  |
| 2.Clear the Stock Counter of last count    |  |
| Stock counter:                             |  |
| Common Problems with the Stock Counter     |  |
| Shelf Labeling                             |  |
| Monthly Procedures                         |  |
| Receives                                   |  |
| Transfers                                  |  |
| Counting Inventory                         |  |
| Checking the Count:                        |  |
| Period End Reports                         |  |
| LDB Price List                             |  |
| Error Messages                             |  |
| POS Manager                                |  |
| Computer Locks Up                          |  |
| Power Failure                              |  |
| Network Failure                            |  |
| Wrong Date & Time on computer              |  |
| Error Reading Drive C:                     |  |
| Query: Field "xxxxxxx" not found           |  |
| Missing NTLDR.DLL file on computer startup |  |

## License Agreement & Limited Warranty

This software product is copyrighted and all rights reserved by Barnet Logic Group Corp. The distribution and sale of this product is intended for the use of the original purchaser and only, and for use on one computer only. Lawful users of this product are hereby licensed to read the programs from the distribution disks provided into the memory of the computer solely for the purpose of the installation and executing the programs and for storage. Copying, selling or otherwise distributing this product this product is not permitted.

The software product and accompanying materials (including the instructions for use) are provided "AS IS" without warranty of any kind, Further Barnet Logic Group Corp. does not warrant, guaranty or make any representation requiring the use, or the results of the use, of the software or written materials in terms of correctness, accuracy, reliability, correctness, or otherwise. The entire risk as to the results and performance of the software is assumed by you. If the software or written materials are defective you and not Barnet Logic Group Corp or its dealers, agents, or employees assume the entire cost of all necessary servicing, repair or corrections.

Neither Barnet Logic Group Corp. or its dealers, agents, or employees shall be liable for any direct, indirect, consequential, or incidental damages( including damages for loss of business profits, business interruption, loss of business information and the like) arising out of the use or the inability to use the software product even if Barnet Logic Group Corp. has been advised of the possibility of such damages.

## **Getting Around POS Manager**

## Organizing the files

You may organize or sort most browser's in POS Manager by any field displayed in that browse. To organize the file ( such as By Category ID ) place your cursor immediately above the header descriptor but still inside its box for the column you want to organize the file by, and click the mouse. POS Manager will redisplay the information according to the new sort.

| R | B Product    |         |                |                |         |              |
|---|--------------|---------|----------------|----------------|---------|--------------|
| • | 🕈 🔇 🗕 🔯 🗔    | 🚭 🗙     | Fields • A     | pply for all   | Apply P | rice As Boni |
|   | Product ID V | CSPC ID | Description    | Category<br>ID | Price1  | Price2       |
| Þ | 1            | 1       | DEPOSIT 10     | DEPOSITS       | 0.10    | 0.10         |
|   | 10           | 10      | DEPOSIT 300    | DEPOSITS       | 3.00    | 3.00         |
|   | 1044401703   | 275909  | CALITER SAV/BL | INT WHITE      | 13.50   | 13.50        |
|   | 106410615    | 515643  | CORONA 12PB    | IMPORT         | 24.80   | 24.80        |
|   | 1228900029   | 63479   | BUMBLE BEE STN | BC WHITE       | 18.40   | 18.40        |
|   | 1235402426   | 476150  | LNDM SHIRZ/CAB | INT RED        | 12.25   | 12.25        |
|   | 1235404300   | 216333  | SEAVIEW BRUT   | INT SPARK      | 14.75   | 14.75        |
|   | 1235407116   | 419242  | PENFOLD SEM/CH | INT WHITE      | 12.25   | 12.25        |

## Searching for any item

Organize the file and either click on the Search icon and enter the value to search for

| Beginning of a line |  |  |  |  |  |
|---------------------|--|--|--|--|--|
| BEER                |  |  |  |  |  |
| Find Select Cancel  |  |  |  |  |  |

then press [Find] or Organize the file and type in the value to search for then press [Enter] twice or click on [ Find ] or [Select]

## Selecting items

Organize the file so that most or all of the items are grouped together. Then hi-light the first item and while holding down the shift key drag your cursor down to the last item to be selected, this will hi-light a range of items.

| 2065462604 | 626044 | INNISKLN CHARD   | BC WHITE | 13.20 |
|------------|--------|------------------|----------|-------|
| 2515700005 | 963462 | CHABERTON BLNC   | BC WHITE | 12.90 |
| 5632727323 | 903393 | EXTRA OLD STOCK  | BEER     | 10.50 |
| 5632707431 | 695015 | CANADIAN BUBBA   | BEER     | 25.75 |
| 5691000010 | 910547 | SPRING LAGER     | BEER     | 12.25 |
| 5691000050 | 928259 | SPRING PALE ALE  | BEER     | 12.25 |
| 5632770323 | 911669 | MOLSON DRY       | BEER     | 11.15 |
| 5691000100 | 619486 | 1516 BAVARIAN LG | BEER     | 12.30 |
| 5632707255 | 900118 | MOLSON CANADIAN  | BEER     | 20.80 |
| 7944616020 | 706085 | CHRISTMAS ALE    | BEER     | 6.15  |
| 5632718323 | 906628 | COORS LITE       | BEER     | 11.15 |
| 5632707393 | 904409 | MOLSON CANADIAN  | BEER     | 14.70 |
| 5632707325 | 904805 | MOLSON CANADIAN  | BEER     | 21.80 |
| 5632759323 | 904540 | OLD STYLE 6AR    | BEER     | 10.50 |
| 5632707256 | 904375 | CANADIAN 18PB    | BEER     | 30.60 |
| 5691033000 | 904128 | SHAFTEBURY HONEY | BEER     | 12.25 |
| 5691035000 | 560771 | WINTER SOLSTICE  | BEER     | 12.25 |
| 5632707323 | 904144 | MOLSON CANADIAN  | BEER     | 11.15 |
| 5632707327 | 923318 | MOLSON CANADIAN  | BEER     | 27.00 |
| 6206737437 | 945543 | KOKANEE 15AR     | BEER     | 27.00 |
| 620673 24  | 908376 | KOKANEE 12AR     | BEER     | 21.80 |

To select individual items while skipping over items in between . Organize the file as above and select those items by holding the **[Crtl]** key down and clicking the mouse on the Selection column (That is the very first column on the left)

| 2005402004 | 000044 |                  | DOMUTE   | 10.00 |
|------------|--------|------------------|----------|-------|
| 2065462604 | 626044 | INNISKLN CHARD   | BC WHITE | 13.20 |
| 2515700005 | 963462 | CHABERTON BLNC   | BC WHITE | 12.90 |
| 5632727323 | 903393 | EXTRA OLD STOCK  | BEER     | 10.50 |
| 5632707431 | 695015 | CANADIAN BUBBA   | BEER     | 25.75 |
| 5691000010 | 910547 | SPRING LAGER     | BEER     | 12.25 |
| 5691000050 | 928259 | SPRING PALE ALE  | BEER     | 12.25 |
| 5632770323 | 911669 | MOLSON DRY       | BEER     | 11.15 |
| 5691000100 | 619486 | 1516 BAVARIAN LG | BEER     | 12.30 |
| 5632707255 | 900118 | MOLSON CANADIAN  | BEER     | 20.80 |
| 7944616020 | 706085 | CHRISTMAS ALE    | BEER     | 6.15  |
| 5632718323 | 906628 | COORS LITE       | BEER     | 11.15 |
| 5632707393 | 904409 | MOLSON CANADIAN  | BEER     | 14.70 |
| 5632707325 | 904805 | MOLSON CANADIAN  | BEER     | 21.80 |
| 5632759323 | 904540 | OLD STYLE 6AR    | BEER     | 10.50 |
| 5632707256 | 904375 | CANADIAN 18PB    | BEER     | 30.60 |
| 5691033000 | 904128 | SHAFTEBURY HONEY | BEER     | 12.25 |
| 5691035000 | 560771 | WINTER SOLSTICE  | BEER     | 12.25 |
| 5632707323 | 904144 | MOLSON CANADIAN  | BEER     | 11.15 |
| 5632707327 | 923318 | MOLSON CANADIAN  | BEER     | 27.00 |
| 206737437  | 945543 | KOKANEE 15AR     | BEER     | 27.00 |
| 6206737424 | 908376 | KOKANEE 12AR     | BEER     | 21.80 |

### The Icons:

POS Manager uses a number of common icons

Add a new item
 Update or Edit an item
 Search for an item
 Clear the Search field
 Send to Printer
 Exit the procedure or program
 Select a key on the Keyboard

POS Manager also uses a number of procedures that are executed from the icon tray

| Fields •         | Select the  | fields to be displayed in the current browse                                    |
|------------------|-------------|---------------------------------------------------------------------------------|
| Apply for all    | Apply a s   | global change to all selected products or products in a category in the current |
| browse           | - FF 5 ~ 2  | ,                                                                               |
| Create labels    | Send a file | e to Labels Unlimited of all products                                           |
| Apply from stock | k counter   | Read the contents of the stock counter into the current procedure               |

## **Drop Down Box's**

These are used to make selections from lists of items (Categories, Vendors, etc)

|            | Category | BC CID/CL | - | <b>&gt;</b> |
|------------|----------|-----------|---|-------------|
|            | Units    | BC CID/CL |   | 5.          |
|            |          | BC RED    |   | ~           |
|            | Price    | BC SPARK  | = |             |
|            | Price 1  | BC WHITE  | _ |             |
|            |          | BEER      |   |             |
|            |          | CIG       |   |             |
| Taxes Amou |          | DEPOSITS  |   |             |
|            |          | FORTIFIED | ~ |             |
|            |          | 0.45      |   |             |

Click on the button at the right end of the box and make your selection Adding Items "On the Fly"

You can add new items ( Categories, Vendors, etc) by cliking on the

| Category | BC CID/CL | - 🤣 |
|----------|-----------|-----|
| Units    | 6PB       | • 🛷 |
| Price    |           |     |

Add to List icon to the right side of the drop down list

## Categories

Set the category information for all products in that category. **Categories** are contained in **Groups** which are contained in **Condensed Groups**.

| Category ID        | US WHITE                   |                        |                                |
|--------------------|----------------------------|------------------------|--------------------------------|
| Group              | WINE                       | ▼ Cond. Gro            | up LIQUOR 🗨                    |
| Description        | US WHITE WINE              |                        | _                              |
| GST 7%             | □ PST 7.5% 🔽 SS<br>chasing | 5T 10% 🔽 Tax4          | ✓ Tax Include                  |
| 🔽 GST 7%           | 🗖 PST 7.5% 🔲 S             | ST 10% 🗖 Tax4          | 🔽 Tax Include                  |
| Discount           |                            |                        | Туре                           |
| • %                | 5.00 C Amour               | nt                     | 0.00 Price C Cost              |
| Start              | 11/01/2003 5               | Finish 11/30/2003      | 15 Fride Cost                  |
| Discount for P     | urchasing 19.521           |                        |                                |
| Service<br>No O Ye | :5                         | LRS Flag<br>© No @ Yes | Bottle Return/Paid<br>No C Yes |
| < ►                | Insert Save                | Close                  |                                |

For example, the sample "US White" is in the Wine Group along with all the other wines and in the "Liquor" Condensed Group along with all other liquor products.

All products in this category have the GST and SST tax's included in the selling price and the GST tax included when purchased. There is a special 5% discount applied to the selling price from 11/01/2003 to 11/30/2003 and there is a standard discount of 19.521% applied to the cost when purchased You can set all products in this category to Service ( items you don't want to count), LRS flag ( Reporting to the Licensee Report for BC), and Bottle Return/Paid ( items that flow into the store when you sell them)

Important. The information applies to all products in that category. Use different categories for similar products that require different parameters.

Hint: The Discount box is a very easy way to implement a dated price change.

## Vendors

POS Manager needs to know all vendors you want to deal with.

| Vendor ID | LABATTS                   | S    | erial Number | 0            | Group    | BDL             | - 🤣 |
|-----------|---------------------------|------|--------------|--------------|----------|-----------------|-----|
| Name      | Labatt Breweries          |      |              |              |          |                 |     |
| Address   | Box 580 210 Brunette Ave. |      |              |              | City     | New Westminster | - 🤣 |
| Post code | ode V3L 4Z2               |      | krea code    | 0            | Province | BC              | - 🛷 |
| Tel.      | 604-519-5511              |      | ах           | 604-520-7284 | e-mail   |                 |     |
| Login     | *****                     | F    | Password     | *****        |          |                 |     |
| < F       | Insert                    | Save | Close        |              |          |                 |     |

Labatt is part of the BDL group and you will want to set the **On line Ordering Info** for BDL

| Vend            | or | Brewers | Brewers Distributing Ltd. |       |  |  |  |  |
|-----------------|----|---------|---------------------------|-------|--|--|--|--|
| Outpu           | ut | C:\LAN  | C:\LANSA\payload.txt      |       |  |  |  |  |
| Input           |    | C:\LAN  | C:\LANSA\return.txt       |       |  |  |  |  |
| Run             | à  |         |                           |       |  |  |  |  |
| $\triangleleft$ | •  | Insert  | Save                      | Close |  |  |  |  |

Set the Period for Ordering in days to order for. 7 in this sample

| Vendor Brewers Distributing Ltd. |                 |        |      |       |  |  |  |  |  |
|----------------------------------|-----------------|--------|------|-------|--|--|--|--|--|
| Category BEER                    |                 |        |      |       |  |  |  |  |  |
| Perio                            | Period (days) 7 |        |      |       |  |  |  |  |  |
| $\triangleleft$                  | ►               | Insert | Save | Close |  |  |  |  |  |

## Products:

## **Changing Existing Products:**

Select [ **Product Services** | **Product Maintenance** ] and find the product to change, then click the Update icon. Proceed to make any changes. See Adding New Products for a description of each field. After all changes have been made Click on the [ **Save** ] button at the bottom of the page. *Adding New Products*:

Select [ Product Services | Product Maintenance ] and if it is at all possible find a similar product then

click the Update icon to view this existing product, then click the icon to add the new product. Each new product must have a unique Product ID (Bar Code)

| Product ID                                                                                                    | CSPC ID             | Description      | Category ID                                                               | Cond. Group                                                                                                    | Price1                                                                                                    | Base<br>Cost             | Net<br>Cost | Vendor ID       | Pri<br>Grou |
|----------------------------------------------------------------------------------------------------|---------------------|------------------|---------------------------------------------------------------------------|----------------------------------------------------------------------------------------------------|----------------------------------------------------------------------------------------------------|--------------------------|-------------|-----------------|-------------|
| 72890000019                                                                                                    | 71126               | HEINEKEN CANS    | BEER.                                                                     | LIQUOR.                                                                                                    | 11.8                                                                                                    | 11.B                     | B. 85       | MOLSON          |             |
| 82067525032                                                                                                    | 92268               | LABATT STERLING  | BEER.                                                                     | JOUOR                                                                                                    | 10.8                                                                                                    | 10.8                     | 8.1         | LABATTS         |             |
| 5691 D3D0D6B                                                                                                    | 117465              | SLEEMANS CLEAR   | BEER.                                                                     | LIQUOR.                                                                                                    | 11.75                                                                                                    | 11.75                    | B.B1        | O.K. SPRINGS    |             |
| 56910006069                                                                                                    | 119206              | MUNICH MILD DARK | BEER.                                                                     | JOUOR                                                                                                    | 10.75                                                                                                    | 10.75                    | 8.06        | 0.K. SPRINGS    |             |
| 56910370061                                                                                                    | 124354              | SHAFTS FOUR-TWEN | BEER.                                                                     | LIQUOR.                                                                                                    | 10.45                                                                                                    | 9.95                     | 7.46        | O.K. SPRINGS    |             |
| 56910301065                                                                                                    | 124537              | SLEEMANS AMBER A | BEER.                                                                     | JOUOR                                                                                                    | 11.76                                                                                                    | 11.75                    | 8.81        | 0.K. SPRINGS    |             |
| 62067525346                                                                                                    | 128983              | LABATT STERLING  | BEER.                                                                     | LIQUOR.                                                                                                    | 10.95                                                                                                    | 10.95                    | B.21        | LABATTS         |             |
| 766150000267                                                                                                    | 129098              | STELLA ARTOIS    | BEER.                                                                     | JOUOR                                                                                                    | 11.8                                                                                                    | 11.8                     | 8.85        | LABATTS         |             |
| 7250900005B                                                                                                    | 14D491              | STEINLAGER 750ML | BEER.                                                                     | LIQUOR.                                                                                                    | 3.75                                                                                                    | 3.75                     | 2.B1        | CORONA          |             |
|                                                                                                    |                     |                  |                                                                           |                                                                                                    |                                                                                                    |                          |             |                 | F           |
| neral   Nore   Stock<br>ategory, Group & Co<br>EER                                                                     |                     | STEINLAGER 750HL |                                                                           | CSPC<br>Descri                                                                                                    | * ID: 7250<br>ID: 14049<br>ption: STI                                                                       | 1                        |             |                 |             |
| rrest   Nove   Skock<br>Integory, Group & Cr<br>SEER<br>Initia<br>13.75 2 0<br>Initia<br>Initia<br>13.75 2 0<br>Initia | 1                   | Price group      | LIQUOR<br>                                                                | EDB PRI     CSPC     Descri     Case I     Catego     Base (     Depes     Sucon     Sucon     W                                | CE LIST:<br># ID: 7250<br>ID: 14049<br>ption: STH<br>D:<br>ary-Count<br>lost: 3.75<br>it Price: 0.<br>west: | 1<br>EINLAGH<br>19: PACK | R           | SEER - OTHER IM |             |
| Base Cost Ne                                                                                                    | 00 New pric<br>2.81 |                  | LIQUOR<br>0.40 Old BC 3.7<br>02 Putch Discor<br>02 20.<br>Auda Amount 0.5 | EDB PRI     Produc     CSPC     Descri     Case I     Case I     Case I     Case I     Case I     Sue on     Sue on     Size: 0 | CE LIST:<br># ID: 7250<br>ID: 14049<br>ption: STH<br>D:<br>ary-Count<br>lost: 3.75<br>it Price: 0.<br>west: | 1<br>EINLAGH<br>19: PACK | R           | BEER - OTHER IM |             |

## **Product ID**

Is the primary and unique identity for POS Manager and is usually the bar code on the product... Bar codes are composed of a System digit, one or two sets of 5 or 6 digits, followed by a check digit. Consult with your installer as to which digits of the bar code to use.

| Code       | Sample          |
|------------|-----------------|
| UPC-E      | s #### c        |
| UPC-EAN-8  | < ###### >      |
| UPC-A      | s ##### ##### c |
| UPC-EAN-13 | s ###### #####c |

To share a bar code with two different products such as a single can from a six pack precede the bar code with a "1" for example: the Bud Single will use 16206733535 for the Product ID

## CSPC ID

The secondary, or vendors product identity. There may be duplicates of this number. All products sharing the same CSPC ID will be consolidated for the Licencee and Shortage report.

#### Description

The name of the product. Keep this short to allow for the largest possible font on the shelf label.

#### Category

Determines the taxes to be applied to both purchasing and sales. Group & Cond. Group are determined by the Category

#### Units

The size of the product

## Price 1

The normal or default pricing level at POS Evolution.

## Price 2

The Level 2 price. There are 7 price levels available.

## **Taxes Amount**

Are determined by the Category

## Price Group

Share the same pricing among this group

## Base Cost

Equal to the current invoiced cost

#### Cost

Equal to the Net Cost with all taxes and discounts removed

### Margin & Markup%

Changing the Margin or Markup% will immediately change Price 1

#### Single ID for Adjustment

Enter the CSPC or Product ID of the product this item will create when making adjustments in the Receives section. For example this Budweiser 6AL will create 6 Bud Singles

## Size Rate

The number of products made up by the adjustment

#### Case ID

The bar code on the case for this product

#### Units per Case

The number of products in each case

## Multiple for Order

The minimum number of products to purchase and the multiple i.e 25,50,75,100 etc.

### Vendor

The Vendor that will be used in the Ordering section

### **Bonus Points**

The Points that will be applied to customer accounts for each product sold

## Min Stock

Represents the minimum inventory or PAR stock you want to maintain

## On Hand

Represents the current inventory on hand

## Last Sold

The date of the last sale for this product

### Period 1,2 & 3

**Edit By LDB Price List** 

Represent the quantity sold in the current, and previous two weeks.

## LDB

Will change the Cost to the current cost in the LDB Price List file

After all changes have been made Click on the [Save] button at the bottom of the page.

#### Multiple Bar Codes & Duplicate CSPC Numbers:

POS Evolution treats products with multiple bar codes as separate unique products. There is only one product with the only occurrence of that bar code. Many of these products however, may have the same CSPC number and their activity is consolidated on the Licensee & Shortage Report

## **Price Changing**

Price changes can be made in several procedures in POS Manager. From a simple price change within **Changing Existing** Product, Using the **[ Apply for All ]** procedure, making Price Changes according to the **LDB Price List**, to using the **Price Creation** function.

## Change Existing:

Select [ **Product Services** | **Product Maintenance** ] and find the product to change, then click the Update icon. Change the Price 1 or Price 2. Click on the [ **Save** ] and [ **Close**] buttons.

## Apply for All:

Select [ **Product Services** | **Product Maintenance** ] and organize the file( by Category or Price Group ) so that you can view the group of products together on the browse. Left Click on the price field or the first item to be changed and while holding down the [ **Shift** ] key Left Click on the last item to be change. Then

Click on the **Apply for all** button. This will display the Apply for All dialog box

| PLAYERS LIGHT KING<br>PLAYERS EXTRA LIGHT  | CIG<br>CIG | 5.50<br>5.50 | Apply for all           |
|--------------------------------------------|------------|--------------|-------------------------|
| DU MAURIER LIGHT                           | CIG        | 5.50         | Field Price1 Value 5.65 |
| MATINEE EXTRA MILD<br>EXPORT A EXTRA LIGHT | CIG        | 5.50<br>5.50 | Where                   |
| DU MAURIER ULT LIGHT                       |            | 5.50         | C Category CIG 🗨 🔷      |
| CIGARETTES                                 | CIG        | 8.40         | Selection in arid       |
| CRAVEN A KING SIZE<br>ROTHMANS KING SIZE   | CIG<br>CIG | 5.50<br>5.50 |                         |
| PLAYERS LIGHT                              | CIG        | 5.50         | OK Cancel               |
| DU MAURIER                                 | CIG        | 5.50         |                         |

Enter the new selling price in the Value field and then click on [ **OK** ] You can also select the Category and apply the same price to all products in that category.

## **LDB Price Changes**

Select [ **Product Service** | **Update by LCB Price List** ] and confirm file name Barnet\POS\Import\PRICCODE.TXT then click OK Confirm 'Delete All records from Price List' Click [ **Cancel** ] when finished Then set new selling prices by Price Creation

Price Creation Select [ Product Services | Price Changes ] [Update Selling Prices]

| Product Service | Personne | l Vendors     | Customers      | Inve | entory | Reports                  | Analysis  | & Predi |
|-----------------|----------|---------------|----------------|------|--------|--------------------------|-----------|---------|
| Product         | - • -    |               |                |      |        |                          |           |         |
| Category        |          |               |                |      |        |                          |           |         |
| Size            |          |               |                |      |        |                          |           |         |
| Exchange Size   |          |               |                |      |        |                          |           |         |
| Prices Info     | •        |               |                |      |        |                          |           |         |
| Price Changes.  | 🕨 – U    | Jpdate by LD  | B price list   |      |        |                          |           |         |
| LDB price list  |          | Jpdate sellin | g prices       |      | by c   | ategories                |           |         |
| Price Groups    | 1        | Activate new  | selling prices | \$   | by v   | endors                   |           |         |
| Cost Groups     | ł        | How it works  |                |      | by s   | elling price             | es groups |         |
| Labels          | •        |               |                |      |        | ost groups<br>taff price | 3         |         |
| Baskets         |          |               |                | -    | Dy S   |                          |           |         |
| Discounts by    | . •      |               |                |      |        |                          |           |         |

and select a category

Example:

Set Price 1 to 25% over the Base Cost (Invoice amount)

| Update selling prices                                       | ×                                                                     |
|-------------------------------------------------------------|-----------------------------------------------------------------------|
| Date & Time for activation 08/22/2007 1 8:30:00 AM          | Only LAST LDB Updates                                                 |
| Categories                                                  | Selling price                                                         |
| SHERRY Add                                                  | Price 1     O Price 2                                                 |
| Clear<br>Clear All                                          | Round Up selling price         O .XX       O .X0         Formula type |
|                                                             | © Fast O Advanced                                                     |
| Formula     Price 1 = Base cost + 25      Price 1 = Old pri | ce + 0% C Price 1 = LDB Base cost + 0%                                |
|                                                             | OK Cancel                                                             |

## LDB Prices Update

1. Product service- > Price Changes -> Update by LDB price list

| Product Service | Perso | nnel | Vendors      | Customers      | Inver |
|-----------------|-------|------|--------------|----------------|-------|
| Product         | •     |      |              |                |       |
| Category        |       |      |              |                |       |
| Size            |       |      |              |                |       |
| Exchange Size   |       |      |              |                |       |
| Prices Info     | •     |      |              |                |       |
| Price Changes   | 🕨     | Up   | idate by LC  | B price list   |       |
| LDB price list  |       | Up   | idate sellin | g prices       | •     |
| Price Groups    |       | Ac   | tivate new   | selling prices | ;     |
| Cost Groups     |       | Ho   | w it works   |                |       |
| Labels          | •     |      |              |                |       |
| Baskets         |       |      |              |                |       |
| Discounts by    | . •   |      |              |                |       |

2. Click <OK>

| Warni | ng 🗙                                                                                                    |
|-------|----------------------------------------------------------------------------------------------------|
| ⚠     | This process will<br>1. Download NEW LDB PRICE LIST ,<br>2. Update BASE COST (Purchasing) in PRODUCT table,<br>3. Prepare NEW SELLING PRICES for confirmation !<br>4. Print Labels (Optional),<br>5. Prices Comparison report(Optional) |
|       | OK Cancel                                                                                                    |

3. Click <OK> to download the last LDB PRICE LIST, or click <SKIP> if it downloaded

| New price list                |       | ×        |
|-------------------------------|-------|----------|
| Download                      |       |          |
| Directory for price list file |       |          |
| C:\pos\POSSetup\Source\Im     | nport | <u>A</u> |
| Skip                          | OK    | Cancel   |

4.Click <OK> to Update Base Cost and Prepare new selling prices for confirmation.

| Update by LDB Price List                   |              |  |  |  |  |  |
|--------------------------------------------|--------------|--|--|--|--|--|
| ✓ Prepare new price using existing mark up |              |  |  |  |  |  |
| ✓ Update Base Cost                         |              |  |  |  |  |  |
| Abandon previous not activated             | l new prices |  |  |  |  |  |
| Categories                                 |              |  |  |  |  |  |
|                                            | Add          |  |  |  |  |  |
|                                            | Clear        |  |  |  |  |  |
|                                            | Clear All    |  |  |  |  |  |
|                                            |              |  |  |  |  |  |
| ОК                                         | Cancel       |  |  |  |  |  |

5. Click <Activate All Selling Prices> or <Abandon changes for all Items> .

| R | 🕮 Activate New Selling Prices                                             |         |                      |          |               |             |       |  |  |
|---|---------------------------------------------------------------------------|---------|----------------------|----------|---------------|-------------|-------|--|--|
| ٩ | 😫 🗖 🗔 🛃 🗶 Abandon changes for all Items 🕻 Activate All New Selling Prices |         |                      |          |               |             |       |  |  |
|   | Product ID                                                                | CSPC ID | Description          |          | Selling Price |             |       |  |  |
|   | FIODUCCID                                                                 | COFCID  | Description          | Existing | Suggesting    | Increased % | Old   |  |  |
| Þ | 1023001                                                                   | 900100  | KEITHS-ING           | 57.00    | 58.13         | 1.982       | 20.1  |  |  |
|   | 1033012                                                                   | 632083  | SPRING 1516-ING      | 26.10    | 26.35         | 0.958       | 10.6! |  |  |
|   | 1083003                                                                   | 697342  | BACARDI ORANGE-ING   | 20.92    | 21.15         | 1.099       | 9.2   |  |  |
|   | 1103008                                                                   | 313049  | PEACH SCHNAPPS-ING   | 115.73   | 121.82        | 5.262       | 18.9  |  |  |
|   | 1113009                                                                   | 623678  | CAROLANS-ING         | 175.87   | 164.86        | -6.26       | 31.9  |  |  |
|   | 1273007                                                                   | 1206    | BACARDI GOLD-ING     | 124.84   | 118.97        | -4.702      | 21.2  |  |  |
|   | 1213007                                                                   | 69781   | STOLI-ING            | 124.84   | 126.55        | 1.37        | 21.9  |  |  |
|   | 1333006                                                                   | 480624  | WOODFORD RESERVE-ING | 167.44   | 171.17        | 2.228       | 44.9  |  |  |
|   | 1040004                                                                   | 94052   | CLENMODANCIE 10 INC  | 10/ 22   | 202.22        | / 1CE       | 47.0  |  |  |

6. Or you can <Activate> each Item ,using <Update> Mode: Click

| CSPC          | 900100    | ID 1               | 023001       |       | Star |
|---------------|-----------|--------------------|--------------|-------|------|
| Description   | KEITHS-IN | G                  |              | - 🔷   | Juli |
| Mark Up %     | 182.87    |                    |              |       |      |
| New Price     | 58.13     | Old Price          | 57.00        |       |      |
| New Base Cost | 20.55     | Old Base Cost      | 20.15        |       |      |
|               |           |                    |              |       |      |
| < > S         | ave Aband | don changes Save a | and Activate | Close |      |

Make your changes and press <Save and Activate> or <Abandon>
 <Close> Update Mode

9.<Close> <Activation> window ...after finished update for all Items

| 10.Next Screen:                  |
|----------------------------------|
| Warning X                        |
| Would you like to print Labels ? |
| OK Cancel                        |

Press <Ok> to print Labels...

| 11.Final S | Screen:                                            |   |
|------------|----------------------------------------------------|---|
| Warning    | 2                                                  | K |
| ⚠          | Would you like to see "Prices Comparison Report" ? |   |
|            | Cancel                                             |   |

Press <OK> if you would like to see the Comparison Report For New and Old Prices...

## **Product Sizes:**

POS Manager needs to know the descriptors of each sized used

| Rill Size |             | × |
|-----------|-------------|---|
| 🕂 🖄 🗕 🛙   | 2 🗖 🚭 🗙     |   |
| Size ID   | Description | ^ |
| 1.5LTR    | 1.5LTR      |   |
| 4LTR      | 4LTR        |   |
| 18PB      | 18PB        |   |
| 6AR       | 6AR         |   |
| 12AR      | 12AR        |   |
| 15AR      | 15AR        |   |
| 6AL       | 6AL         |   |
| 5L        | 5L          |   |
| 1LTR      | 1LTR        |   |
| 4 PB      | 4 PB        |   |
| 6 PB      | 6 PB        |   |

## Personnel

POS Manager and POS Evolution needs to know all personnel that will be using these programs.

| Person ID         | 99              |            |                        |           |                               |     |
|-------------------|-----------------|------------|------------------------|-----------|-------------------------------|-----|
| LastName          | Wise            |            |                        | FirstName | Bruce                         |     |
| Address           | 1678 Beach Ave. |            |                        |           | Port Moody                    | - 🛷 |
| Post code         | V3H3M1          | Area code  | 0                      | Province  | BC                            | - 🛷 |
| Tel.              | 6044697926      | e-mail     | barnetsoftware@telus.n |           |                               |     |
| Password          | 99              |            |                        | Security  | manager                       | - 🤣 |
| Price cha         |                 | yes C no G | yes RA<br>€ no € y     | res C n   | D © yes C no © yes C no © yes |     |
| Reports<br>C no G | yes C no 📀 y    | ves        |                        |           |                               |     |
| < F               | Insert Sa       | ve Close   |                        |           |                               |     |

The Password is the LOG IN number for both POS Evolution and POS Manager. ID 55 is to be used for training purposes. Set the functions you want the person to do. Even if the password is changed all transactions (receipts etc.) remain attached to that Person ID.

## **Receiving Inventory:**

## **Manual Receives:**

## Select [ Inventory | Receiving ]

Select the Starting and Ending Dates, and then click on the Add Item button to start a new document Enter the Order (Invoice) number, Date Shipped, and Select the Vendor

| Receiving Number |    |      | 061023             | 3192015    |     | Order 0 |           |
|------------------|----|------|--------------------|------------|-----|---------|-----------|
| Date             |    |      | 23/10/2006 15 Hour |            |     |         | 08 Min 31 |
| Vend             | or | 4    | ADOR/              | A ESTATE V | /IN |         | ▼ 🛷       |
| $\triangleleft$  |    | Inse | ert                | Save       |     | Close   |           |

## Click on [ Save ] and [ Close ]

| ~                      | Select that order and clink on the Order Item icon to open up this order                                                                                                    |                         |                        |                                                                       |  |       |                   |                                  |                         |   |  |
|------------------------|----------------------------------------------------------------------------------------------------|-------------------------|------------------------|-----------------------------------------------------------------------|--|-------|-------------------|----------------------------------|-------------------------|---|--|
| Vendor                 | WORTON CLAPKE         Primary<br>Document         JOHN B LOCOR STORE         Pacesoving #: 458285           Vorante         Document E/CVXX XP1         Document E/CVXX XP1         Document E/CVXX XP1 |                         |                        |                                                                       |  |       |                   |                                  |                         |   |  |
| Phone<br>Fax<br>e-mail | Phone: 63<br>Fax: 604.2<br>e-real:                                                                                                    | 4 273 1095<br>73 7745   | Phone<br>Fox<br>e-mail | Phone: 6049312337<br>Fac: 5043912814<br>e-mail: J8PU8 (BATTGL0BALINET |  |       |                   |                                  |                         |   |  |
|                        | License : 192568                                                                                                    |                         |                        |                                                                       |  |       |                   |                                  |                         |   |  |
| Qu                     | stity                                                                                                    | UPC                     | CSPC                   | Description                                                           |  | Units | Plice             | Total                            | Deposit                 | • |  |
| 2                      | 10                                                                                                    | 58300002818             |                        | U MAURIER KING 11                                                     |  | KING  | 7.29              | 72.90                            | 0                       | _ |  |
| _                      | 10                                                                                                    | 5930000203              |                        | U MAURIER X LET K 13                                                  |  | KING  | 7.29              | 72.90                            | D                       |   |  |
| _                      | 20                                                                                                    | 59300006120             |                        | U MAURIER LIGHT K 12                                                  |  | KING  | 7.29              | 145.80                           | D                       |   |  |
| _                      | 10                                                                                                    | 60100000256             |                        | PORT ALIGHT KING 29                                                   |  | KING  | 7.39              | 73.90                            | D                       |   |  |
| -                      | 10                                                                                                    | 6192739                 |                        | RAVEN A LITE K.7                                                      |  | KING  | 7.53              | 75.30                            | 0                       |   |  |
| _                      | 10                                                                                                    | 6193233<br>6194232      |                        | RAVEN M KING 10                                                       |  | KING  | 7.53              | 75.30<br>75.30                   | 0                       |   |  |
| -                      | 10                                                                                                    | 6194232<br>810251004384 |                        | UNHILL 21<br>LD PORT MILD 10/8                                        |  | 10/8  | 6.11              | /5.3U<br>61.10                   | 0                       |   |  |
| -                      | 50                                                                                                    | 789502018033            |                        | RIME TIME RUM                                                         |  | 10/8  | 1.12              | 56.00                            | 0                       |   |  |
| -                      | 12                                                                                                    | 65250078810             |                        | OLE PINEAPPLE JUICE                                                   |  | 11    | 1.12              | 20.40                            | 0.6                     |   |  |
| -                      | 12                                                                                                    | 65912006243             |                        | OTTS CLANATE ORIG                                                     |  | 11    | 2.34              | 28.08                            | 0.6                     |   |  |
| -                      | 12                                                                                                    | 31200017277             |                        | DN SPRY CRANBERRY DOCKT                                               |  | 473   | 1.19              | 14.28                            | 0.6                     |   |  |
| -                      | 12                                                                                                    | 57961000785             |                        | UNRYPE UNSWEET ORANGE                                                 |  | 41.3  | 1.48              | 17.76                            | 6.0                     |   |  |
| -                      | 12                                                                                                    | 76183164631             |                        | NAPPLE KIWI STRAWBERRY                                                |  |       | 1.09              | 13.08                            | 1.2                     |   |  |
| -                      | 12                                                                                                    | 76183164709             |                        | VAPPLE REG. LEMONADE                                                  |  | 375   | 1.10              | 13.20                            | 0.6                     |   |  |
| -                      | 36                                                                                                    | 50862007020             |                        | AVNARDS                                                               |  |       | 0.68              | 24.48                            | 0                       |   |  |
| -                      | 12                                                                                                    | 56100157281             |                        | RINGLES MINI ORIGINALS                                                |  |       | 0.70              | 8.40                             | D                       |   |  |
| -                      | 20                                                                                                    | 57700628805             |                        | ALLS HONEYLEMON                                                       |  |       | 0.86              | 17.20                            | Ď                       |   |  |
| -                      | 10                                                                                                    | 57700213858             |                        | PERMINT                                                               |  | .050  | 0.87              | 8.70                             | D                       |   |  |
| -                      | 12                                                                                                    | 17062007537             |                        | CK LINKS PEPPERED                                                     |  |       | 2.80              | 33.60                            | 0                       |   |  |
|                        | 12                                                                                                    | 58716970094             |                        | ANTERS HONEY ROASTED                                                  |  |       | 0.67              | 8.04                             | D                       |   |  |
| -                      | 10                                                                                                    | 59300004553             |                        | ATINEE EX MILD KING                                                   |  | KING  | 6.47              | 64.70                            | 0                       |   |  |
| -                      | 10                                                                                                    | 59300002504             |                        | TER JACKSON 35                                                        |  | KING  | 5.68              | 56.80                            | 0                       | - |  |
|                        |                                                                                                    |                         |                        |                                                                       |  |       | Sub<br>+ D<br>- D | total :<br>eposit :<br>iscount : | 1724.92<br>9.60<br>0.00 |   |  |
|                        |                                                                                                    |                         |                        |                                                                       |  |       |                   |                                  | 1734.52                 |   |  |
|                        |                                                                                                    |                         |                        |                                                                       |  |       | Tax               |                                  | 112.91                  |   |  |
|                        |                                                                                                    |                         |                        |                                                                       |  |       | Tot               | al units:                        | 434                     |   |  |

**1** 

Select [ **Receiving** ] and then click on the Add Item icon to start adding products to this order. Repeat entering new items to the order until finished:

Enter the CSPC # or Product ID and press [Enter] Select Units or Cases Enter the quantity Received Change the Base Cost if necessary Press [Enter] to Save

When finished entering all items in the order click on [ Close ]

The products have now been added to the inventory as of the Date shipped on the order.

Click on the Printer icon and print the receiving report

| HN B LIQUOR<br>0 AUSTIN AV                       | From:<br>MISSION HE  | LL.                 |       |          | Rece          | -         |                                         |
|--------------------------------------------------|----------------------|---------------------|-------|----------|---------------|-----------|-----------------------------------------|
| paitlant,BC,V3<br>me: 604931233<br>:: 6043912814 | 0                    | o<br>Phone:<br>Fan: |       |          | l<br>v        | Purchasin | g #: 27313<br>g order #:<br>: 06/22/200 |
| ail: JSPUB@/                                     | ATTGLOBALNET         | e-mail:             |       |          |               |           | Fage #                                  |
| item (D                                          | Description          |                     | Units | Quantity | Unit Price    | Total     | Deposit                                 |
| 208439                                           | CABIMRLT BIN 88 MH 6 |                     | 750   | 12       | 13.99         | 167.88    | 1.2                                     |
| 387118                                           | WH PROPRTR SEL RED   |                     | 750   | 24       | 8.29          | 198.96    | 2.4                                     |
|                                                  | Total: CANADA RED    |                     |       | 36       |               | 366.84    |                                         |
|                                                  |                      |                     |       |          | Discount      | 74.97     |                                         |
|                                                  |                      |                     |       |          | <b>GST 7%</b> | 19.09     |                                         |
|                                                  |                      |                     |       |          | Net Cost      | 272,78    |                                         |
|                                                  |                      |                     |       |          | Deposit       | 3,60      |                                         |
| 281436                                           | CHARD MH BIN 88 RSV  |                     | 750   | 12       | 15.99         | 191.88    | 1.2                                     |
| 387092                                           | SONORA RANCH PS WHI  | -                   | 1.5   | 6        | 14.99         | 89.94     | 1.2                                     |
|                                                  | Total: CANADA WHT    |                     |       | 18       |               | 281.82    |                                         |
|                                                  |                      |                     |       |          | Discount      | 57.59     |                                         |
|                                                  |                      |                     |       |          | <b>GST 7%</b> | 14.67     |                                         |
|                                                  |                      |                     |       |          | Net Cost      | 209,56    |                                         |
|                                                  |                      |                     |       |          | Deposit       | 2,40      |                                         |
|                                                  | TOTAL                |                     |       | 54       |               | 648,66    |                                         |
|                                                  |                      |                     |       |          | Discount      | 132.56    |                                         |
|                                                  |                      |                     |       |          | 6ST 7%        | 33,76     |                                         |
|                                                  |                      |                     |       |          | Net Cost      | 482,34    |                                         |
|                                                  |                      |                     |       |          | Deposit       | 6.00      |                                         |
|                                                  |                      |                     |       |          | Total To Pay  | 522,10    |                                         |

#### **Returns and Replaced by Supplier:**

Start up a new Order or select an existing order as in above section Receiving Manual:

Select [ Return ] or [ Adjust ] and then click on the Add Item icon to start adding products to this order.

Repeat entering new items to the order until finished:

Enter the CSPC # or Product ID and press [Enter] Select Units or Cases Enter the quantity Received Change the Base Cost if necessary Press [ Enter ] to Save When finished entering all items in the order click on [ Close ]

The products have now been added to or removed from inventory as of the Shipping Date on the Order.

### Adjustments:

POS Manager supports moving inventory from one product to another. On the Product Update screen for each product set the Single ID for Adjustment information.

| Single ID for adjustment |                |                |              |               |       |  |  |  |  |
|--------------------------|----------------|----------------|--------------|---------------|-------|--|--|--|--|
| CSPC 940775              | ID 16206737435 | Description KO | KANEE SINGLE | 💌 🤣 Size Rate | 6.000 |  |  |  |  |
| -Court ID                |                |                |              |               |       |  |  |  |  |

Notice that you can have many products (6, 12, and 18 packs, etc.) all connecting to the same single To manage these adjustments keep a log book of when you break open on of these 6, 12 packs, etc and once a week Start up a new Order as in above section Receiving Manual: Use your store as the vendor.

Click on the Add Item icon to start adding products to this order.

Repeat entering new items to the order until finished:

Enter the CSPC # or Product ID and press [Enter] Select Units or Cases Enter the quantity opened (+ OR -) Press [ Enter ] to Save

When finished entering all items in the order, click on [ Close ]

| Receiving Number 35 Date 01/25/2004 🗉 Hour 09 Min 02 |              |           |            |                |             |                                         |                       |  |  |
|------------------------------------------------------|--------------|-----------|------------|----------------|-------------|-----------------------------------------|-----------------------|--|--|
| Order Number                                         | Order Number |           |            |                |             |                                         |                       |  |  |
| Product                                              |              |           |            |                |             |                                         |                       |  |  |
| CSPC                                                 | 904664       | ID        | 6206737434 | Description    | KOKANEE 6AR |                                         | - 🔷                   |  |  |
| Category                                             | BEER         | Group     |            | Cond. Group    | BEER        | Units 6AR                               | •                     |  |  |
| On hand                                              | -11.000      | Min.Stock | 108.000    | Min. For Order | 0.000       | Units per case                          | 1.00                  |  |  |
| Period #1                                            | 120.000      | Period #2 | 89.000     | Period #3      | 115.000     | Units                                   | C Cases               |  |  |
| Quantity (-)                                         | 4.000        | Base Cost | 9.05       | Total          | 36.20       |                                         |                       |  |  |
| Discount %                                           | 19.521       | Discount  | 7.07       | Cost           | 6.81        | Amount                                  | 27.23                 |  |  |
| Taxes<br>▼ GST 7%                                    | 1.91         | PST 7.5%  | 0.00       | SST 10%        | 0.00 Tax4   |                                         | 0.00 🔽 Taxes Included |  |  |
|                                                      |              |           | , 0.00 ,   |                |             | , , , , , , , , , , , , , , , , , , , , |                       |  |  |
|                                                      | Insert Sav   | ve C      | lose       |                |             |                                         |                       |  |  |

Those products have now been reduced in inventory and the corresponding Single For Adjustment product has increased in inventory.

#### **Receives Using Stock Counter:**

POS Manager supports using the stock counter to record your receives. Clear the stock counter of any data Scan those products and their quantity received. Then drag and drop the file into the C:BARNET\POS\IMPORT folder. See the Using the Stock Counter. Of this manual Then Click on Apply from Stock Counter to add those entries to the order.

| ×                   | Apply from Stock Counter           |
|---------------------|------------------------------------|
|                     | Download from stock counter        |
| iat 🖻 Apply         | File C:\Barnet\POS\import\Form.dat |
| rt C Continue Close | Date 06/06/2006 🗉 📀 Start          |
|                     |                                    |

Finish of the order as per above sections.

## **Purchase Orders:**

**Adding New Order** 

Select [ Inventory | Orders ] and click on Add Record icon Select the Vendor and set the Date Shipping Click on the Order items icon to open up this order Click on [ Apply Min Stock ] to fill this order with that vendors product and suggested quantities This quantity is equal to the Minimum stock, minus inventory on hand, rounded up to the Multiple for Order.

Click on the Order Item icon to add any additional products to this order. Repeat entering new items to the order until finished:

Enter the CSPC # or Product ID and press [Enter] Select Units or Cases Enter the quantity to purchase Change the Base Cost if necessary Press [Enter] to Save

When finished entering all items in the order click on [ Close ]

| Order Numbe        | 1 9378679  | Date      | 8/23/2007   | 1           |               |                      | Formula for Suggested Quantity is<br>(Min.Stock-On Hand ) if Min.Stock>0; Else |
|--------------------|------------|-----------|-------------|-------------|---------------|----------------------|--------------------------------------------------------------------------------|
| CSPC               | 904334     | ID        | 62067335341 | Description | BUDWEISER 6AR | • 🛷                  | (Aver.Sales'Rate-On Hand);                                                     |
| Category           | BEER CAN   | Group     | BEER        | Cond. Group | BEER          |                      | On hand: 134<br>Min.Stock:278                                                  |
| Units              |            | Units per | case 1.00   | Case        |               |                      | Aver.Sales :148<br>Min.Stock Rate :1                                           |
| Quantity           | 144.000    | Base Cos  | at 9.80     | Total       | 1411.20       |                      | Mult. for Order: 1                                                             |
| Discount %         | 20.436     | Discount  | 288.39      | Cost        | 7.29 Amou     | nt 1049.76           | Week 1: 135<br>Week 2: 130                                                     |
| Taxes<br>I⊽ GST 7% | 73.48      | PST 7%    | 0.00        | SST 10%     | 0.00 Tax4     | 0.00 🔽 Taxes Include | Week 3: 179<br>d Suggested quantity: 144                                       |
| • >                | Insert Sar | /e        | Close       |             |               |                      |                                                                                |
|                    |            |           |             |             |               |                      | Subtotal : 141.60                                                              |
|                    |            |           |             |             |               |                      | + Deposit : 7.20                                                               |
|                    |            |           |             |             |               |                      | - Discount : 28.94                                                             |
|                    |            |           |             |             |               |                      | - Total : 119.86                                                               |
|                    |            |           |             |             |               |                      | Taxes : 7.37                                                                   |
|                    |            |           |             |             |               |                      | Total units: 12                                                                |

#### **Ordering Using the Stock Counter:**

POS Manager supports using the stock counter to make up an order Clear the stock counter of any data Scan those products and their quantity to be purchased. Then drag and drop the file into the C:BARNET\POS\IMPORT folder. See the Using the Stock Counter. Of this manual

Then Click on Apply from Stock Counter to add those entries to the order.

| Apply fro                   | m Stock Counter               |            | ×     |  |  |  |  |  |
|-----------------------------|-------------------------------|------------|-------|--|--|--|--|--|
| Download from stock counter |                               |            |       |  |  |  |  |  |
| File                        | C:\Barnet\POS\import\Form.dat | <u>ě</u>   | Apply |  |  |  |  |  |
| Date                        | 06/06/2006 🗵 📀 Start          | C Continue | Close |  |  |  |  |  |

Finish of the order as per above sections.

Sending Order to Vendor:

Receiving the Order

## **Closing Count**

1.Inventory ->Closing Count -> Add Closing Count

1.1.Using Stock Counter

1.1 You can calculate the Inventory by :

- All
- Specific Category
- Group of Categories
- Group of Items

1.2 The period is not limited.

Please, Pay attention to select the day of Calculating Inventory... It will affect your Shortage/Over Calculation. The day you select from calendar. The Time is – "The Start Time of your Store"

## Please, follow the instruction:

## I. Send the Reference file to the stock counter:

### In POS Manager:

1. Export the Reference File

| omers | Inventory                              | Reports  | Analysis & Prediction                   | Utility                  |   |                    |
|-------|----------------------------------------|----------|-----------------------------------------|--------------------------|---|--------------------|
|       | Closing<br>Begin Pe                    |          | Add Closing Count<br>Edit Closing Count |                          |   |                    |
|       | Orders<br>Recieving<br>Invoices(Sales) |          | Export New Produc                       | t Items to Stock Counter | • | Barcode and CSPCID |
|       |                                        |          | How It Works                            |                          | • | Only Barcode       |
|       |                                        |          | _                                       |                          |   |                    |
|       | Stock                                  | +        |                                         |                          |   |                    |
|       | Adjustme                               | ents 🕨 🕨 |                                         |                          |   |                    |
|       |                                        |          |                                         |                          |   |                    |

2.Please, select Yes or No:

| Confirm | <u>&gt;</u>                                   | 4 |
|---------|-----------------------------------------------|---|
| ?       | Would you like to Apply "On Hand" for export? |   |
|         | <u>Y</u> es <u>N</u> o                        |   |
|         | <u>Y</u> es <u>N</u> o                        |   |

3.Plug in the Stock Counter to the Computer, and press <Ok>

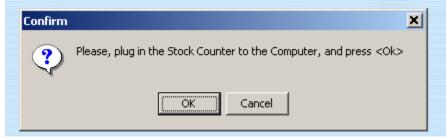

4. Please, click <Ok>:

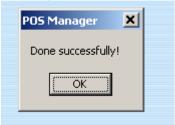

II. Transferring the count to the computerConnect the stock counter to the cableGo to Inventory->Closing Count-> Add Closing CountSelect the day of Closing CountPress the button "Apply from Stock Counter"

| 🔠 Add Closing Count              |
|----------------------------------|
| + M -   Q 🗆   🍮   🗙              |
| Apply from Post closing count    |
| Apply from stock counter 🗸       |
| Apply from Excel file (*.csv)    |
| Date 06/01/2006 🔄 Hour 09 Min 00 |
|                                  |
|                                  |
|                                  |

1. Press < Apply> :

| Apply fro | m Stock Counter               |            | ×     |
|-----------|-------------------------------|------------|-------|
| 🔽 Dow     | nload from stock counter      |            |       |
| File      | C:\Barnet\POS\import\Form.dat | <u>ě</u>   | Apply |
| Date      | 06/06/2006 🗾 💿 Start          | C Continue | Close |

7. You can see the Error Report:

| Apply from Stock Counter                                                                         |                | ×    |  |  |  |  |  |  |
|--------------------------------------------------------------------------------------------------|----------------|------|--|--|--|--|--|--|
| 🗖 Download from stock counter 🛛 🗖 Check LDB p                                                    | orice list     |      |  |  |  |  |  |  |
| File     C:\Barnet\POS\Import\Form06_06_27_09       Date     06/27/2006     ID     © Start     C | Apply<br>Close |      |  |  |  |  |  |  |
| Error Report                                                                                     |                |      |  |  |  |  |  |  |
| 444399 << This item does not exist in you<br>Quantity of this item is 12!                        | Data Base      | !    |  |  |  |  |  |  |
| 404711 << This item does not exist in your Data Base!<br>Quantity of this item is 4!             |                |      |  |  |  |  |  |  |
| 445443 << This item does not exist in your Data Base!<br>Quantity of this item is 24!            |                |      |  |  |  |  |  |  |
|                                                                                                  | Print          | Save |  |  |  |  |  |  |

8. Print, and Close this window.

9. < Apply from Stock Counter> is finished.

8. You can make your Corrections(using Update Button)

| CSPC CID                                           |                         | Ad<br>Che                                                                                 | ar Ande               |                       |                      |  |  |
|----------------------------------------------------|-------------------------|-------------------------------------------------------------------------------------------|-----------------------|-----------------------|----------------------|--|--|
|                                                    | Product                 |                                                                                           |                       |                       |                      |  |  |
| CSPC                                               | Description             | Quantity                                                                                  |                       | Closing Count Date    | Category             |  |  |
| 91 51 32                                           | COORS LIGHT 18ING       |                                                                                           | 8                     | 06/27/2006 9:00:00 Al | BEER BOTTLE DOMESTIC |  |  |
| 904334                                             | LABATT - BUDWEISER CAN  |                                                                                           | 175                   | 06/27/2006 9:00:00 Al | BEER BOTTLE DOMESTIC |  |  |
| 900100                                             | KEITHS-ING              |                                                                                           |                       |                       | BEER BOTTLE DOMESTIC |  |  |
| 908624                                             | BUD LITE-ING            |                                                                                           | 40                    | 06/27/2006 9:00:00 AM | BEER BOTTLE DOMESTIC |  |  |
| 61 39 43                                           |                         | 30                                                                                        | 06/27/2006 9:00:00 Al | BEER BOTTLE PREMIUM   |                      |  |  |
| 92.09                                              | BECKS-ING               | 37 06/27/2006 9:00:00 AFBEER BOTTLE PREMIUM                                               |                       |                       |                      |  |  |
| 307330                                             | SAM ADAMS-ING           |                                                                                           | - 6                   | 06/27/2006 9:00:00 Al | BEER BOTTLE PREMIUM  |  |  |
| 552554                                             | MILLER GENUINE-ING      |                                                                                           | 57                    | 06/27/2006 9:00:00 Al | BEER BOTTLE PREMIUM  |  |  |
| 427874                                             | HEINEKEN-ING            |                                                                                           | 0                     | 06/27/2006 9:00:00 Al | BEER BOTTLE PREMIUM  |  |  |
| 6320B3                                             | SPRING 1516-ING         | 4 05/27/2005 5:00:00 A/ BEER BOTTLE PREMUM<br>37 05/27/2005 9:00:00 A/ BEER BOTTLE PREMUM |                       |                       |                      |  |  |
| 259382                                             | TUBORG-ING              |                                                                                           |                       |                       |                      |  |  |
|                                                    | CRANBERRY CIDER-ING     |                                                                                           |                       | 06/27/2006 9:00:00 At |                      |  |  |
|                                                    | GLACIER BERRY CIDERHING |                                                                                           |                       | 06/27/2006 9:00:00 Al |                      |  |  |
|                                                    | VEX-CRANBERRYING        |                                                                                           |                       | 06/27/2006 9:00:00 Al |                      |  |  |
| 697342                                             | BACARDI ORANGE-ING      |                                                                                           | 37                    | 06/27/2006 9:00:00 A/ | COOLERS              |  |  |
| SPC 915132<br>excription COORS<br>ize (Units) 18PK |                         | •                                                                                         |                       |                       |                      |  |  |

### 10. POST TO CLOSING COUNT

Press <Post to Closing Count> button

| Я | TE Closing Count     |        |                  |                         |              |         |  |  |  |  |  |
|---|----------------------|--------|------------------|-------------------------|--------------|---------|--|--|--|--|--|
| 9 | 🛛 🗕 🗖 🗔 🍮            | 🗙 🤣 Sh | ortage/over reca | alc. • Save closing cou | nt           |         |  |  |  |  |  |
| Г | Period & Start time  |        |                  |                         | -Categories- |         |  |  |  |  |  |
|   | 06/27/2006 15        |        |                  |                         |              |         |  |  |  |  |  |
| L |                      |        |                  |                         |              |         |  |  |  |  |  |
| I | Show only Short/Ov   |        |                  |                         |              |         |  |  |  |  |  |
|   |                      |        |                  |                         |              |         |  |  |  |  |  |
|   |                      |        |                  |                         |              |         |  |  |  |  |  |
|   |                      |        |                  |                         |              |         |  |  |  |  |  |
|   |                      |        |                  |                         |              |         |  |  |  |  |  |
|   | Closing Count        |        |                  |                         |              |         |  |  |  |  |  |
|   | Date                 | CSPC   | ID               | Description             | Size         | Quantit |  |  |  |  |  |
| _ |                      |        |                  |                         |              |         |  |  |  |  |  |
| ► | 06/27/2006 8:59:16 A | 587204 | 1123001          | ABSINTH-ING             | 750ML BTL    |         |  |  |  |  |  |
|   | 06/27/2006 8:59:16 A | 20024  | 1113005          | B & B-ING               | 750ML BTL    |         |  |  |  |  |  |
|   | 06/27/2006 8:59:16 A | 37333  | 1113011          | CHARTRUESSE-ING         | 750ML BTL    |         |  |  |  |  |  |
|   | 06/27/2006 8:59:16 A | 6049   | 1113021          | PERNOD-ING              | 750ML BTL    |         |  |  |  |  |  |
|   | 06/27/2006 8:59:16 A | 306076 | 1103001          | BLUE CURACAO-ING        | 750ML BTL    |         |  |  |  |  |  |
|   | 06/27/2006 8:59:16 A | 518688 | 1103011          | SOURZ APPLE-ING         | 750ML BTL    |         |  |  |  |  |  |
|   |                      |        |                  |                         |              |         |  |  |  |  |  |

11. When this process will be finished, the <Edit Closing Count> window appears :

12. You can make changes , print (all, or only Short/Over Items)...

13. Close this Window

14. Close <ADD Closing Count> Window...

## **Manual Closing Count**

In POS Manager select [ Reports | Inventory | Closing Form ]

Select the category you want, or leave the Category field blank for the entire file

Click on the Printer icon to print

Count the inventory, making sure that you do not miss or double count any products. Most stores use one person to call out the CSPC number and quantity and another person to record the CSPC and quantities onto the form. If you can not use the CSPC use the Barcode instead.

In POS Manager select [ Inventory | Closing Count | Add Closing Count ] Select the add icon and repeat until finished

Enter the CSPC number and [Enter] Enter the Quantity and [Enter] Press [Enter] for save

When finished select [ Post Closing Count ]

### 1.3. Closing Count additional features:

1.3.1.You can apply 0 as Closing Count for the Items, which is missing in "ADD Closing Count" window for the particular categories. It will not affect categories, which do not appear in this window.

1.3.2. You can edit any Item – press Edit button () from the toll bar .

1.3.3. You can any time delete entering Items and start the process again.

1.3.4 You can track the transactions for each Item – by pressing the Details button () from the toll bar. 1.3.5. The system makes the copy of Closing Count file .It means you can repeat the process any time.

## **Stock Counter**

## I. Re-Charging the Stock Counter

The Unitech PT-600/630 is equipped with either a Docking Station that provides a slow trickle charge or a hi speed cable re-charger. Both provide the communications function. Leave the stock counter in the Docking station whenever it is not being used to maintain the battery or connect the hi-speed cable one day before you intend to use the stock counter. Do NOT LEAVE THE STOCK COUNTER CONNECTED TO THE CABLE FOR LONG PERIODS OF TIME. This will burn out the battery in the stock counter

The light on cable will indicate Green for charged and Red for Re-Charging

### II. In STOCK COUNTER: 1. Run COLLECT.EXE on stock counter

| PT-600     |                |                     |           |                          | ×          |
|------------|----------------|---------------------|-----------|--------------------------|------------|
| 3 E<br>4 D | o 1 1<br>p 1 o | ec<br>ad<br>e<br>1o | t<br>FOR  | U F<br>R N<br>E F E<br>F | 1<br>1<br> |
| Ent        |                | Ş0.                 | m         | Ent                      |            |
| AB         | C _            | DE                  | F         | GHI                      |            |
| 7          | #              | 8                   | \$        | 9                        | %          |
| JKL        |                | M                   | 10        | PQR                      |            |
| 4          | 1              | 5                   | =         | 6                        | 1          |
| STU        |                | AP                  | IX        | YZ_                      |            |
| 1          | •              | 2                   | +         | 3                        | ×          |
|            | _              | @?                  | 8,        | 1                        | _          |
| Che        | 1              | 0                   | - F       |                          | 1          |
| Esc<br>Alp |                | <<br>Dn             | ><br>PgUp | Spc                      | ]          |
| Pwre       |                | Tp                  | Dn        | Cmd                      |            |
| F5         | F              |                     | F7        | F8                       |            |
| F1         | F              | 2                   | F3        | F4                       |            |
|            |                |                     |           |                          |            |

Turn it on by pressing the PWR button 2<sup>nd</sup> Button left side

## 2. Clear the Stock Counter of last count

Whenever you start a new count in the stock counter it is very important that you clear out the last count from the stock counter. **Press 3** Erase FORM

## Stock counter:

It is very important that you establish and maintain an order as to what sequence you will use to count inventory. **COUNT ALL OF THE INVENTORY!** For whatever reason a product is in the store, count it. This includes all singles, product about to be returned, and product loaned to the bar.

Disconnect the Stock counter from the cable

On the stock counter select **1** Collect

Note: [F1] will always return you to the Collect Menu

[F4] will exit the Collect program

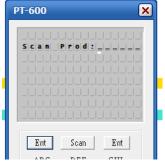

Repeat until finished

Item: Scan product using Center orange button or Enter the bar code and press Enter or Enter CSPC # and press Enter (Min 4 digits) Note: The Collect program will compare this barcode with its Reference Product file. If it finds a match it will display the products name, bar code, Size, Selling price, and inventory on hand. Information it received from this reference file.

Quant. Enter Qty: # and press Enter (6 digits max)

Note: If Collect does not find a match, it will beep 3 times and tell you **PROD NOT FOUND**. Press **[ENT]** You can then enter 0 for the quantity or the real count **if you know the Barcode was good** (perhaps you used the CSPC number)

Note: You can use the (C) button to clear the last .If collect is not accepting your count keystrokes try pressing the [Alpha] key. Alpha characters are not accepted but will cause a beep click sound

The rule for counts is; if the product is in the store count it, this includes singles and product about to be returned to the supplier.

### **Finished Counting**

You can turn **OFF** and **ON** the stock counter at any time without loosing any previous counts. You should turn off the stock counter if it is going to be idle for any length of time.

Press the PWR (O) key for Two Seconds

## **Common Problems with the Stock Counter**

ERROR displays whenever I try to enter a Bar code number or Quantity from the keypad.

PRESS [ESC] [CMD] [ESC] to return to the main menu Then select 2 ... TER Then select 2 ... Form Caching

The stock counter Never Wakes Up whenever I try to run PtComm.

Re-Insert Stock Counter into the docking station or re-connect the hi speed cable. Run PtComm Wait until program times out trying to communicate Close down the Right hand Window ( A::\) Then Click on the Stock Counter icon to re-establish communications

| 물 PtComm3                                                                                                    |                                                                                                    |
|----------------------------------------------------------------------------------------------------|----------------------------------------------------------------------------------------------------|
| File Transfers Modem View Help                                                                                                    |                                                                                                    |
| 📲 🗮 🛠 🧟 🖅                                                                                                    |                                                                                                    |
| Open Portable Window                                                                                                    | ]                                                                                                    |
| Name                                                                                                    | 🖬 A::\                                                                                               |
| + C KPCMS<br>+ LANSA<br>+ LANSA<br>+ LANSA<br>+ LEases<br>+ LLIBG<br>+ LLIBG<br>+ LLIBG<br>+ LLIBG<br>+ LXKZ33<br>+ Mackenzie<br>+ MetroLogic<br>+ MetroLogic<br>+ MetroLogic<br>+ MetroLogic<br>+ MetroLogic                                                                                                    | Name Size Portable  * Empty *                                                                        |
| <ul> <li>in next</li> <li>in next</li> <li>in next</li> <li>in next</li> <li>in next</li> <li>in next</li> <li>in opos</li> <li>in opos</li> &lt;</ul> | To connect PT-900 or PT-930, please make<br>sure the MultiBay program is running in the<br>portable. |

# Shelf Labeling

1)In POS Manager select [ **Product Services** | **Product Maintenance** ] and select those products you want labels for by hi-lighting. Then click on [ **Create Labels** ] and then exit POS Manager

| Ris Product |         |                  |                              |         |               |        |             |           |  |
|-------------|---------|------------------|------------------------------|---------|---------------|--------|-------------|-----------|--|
| 💠 🔇 🗕 🗖 🗖   | 🛃 🗙     | Fields 🔹         | Apply for all                | Apply P | rice As Bonus | : Cri  | eate labels |           |  |
| Product ID  | CSPC ID | Description      | Category <sub>77</sub><br>ID | Price1  | Price2        | Price3 | Cost        | Base Cost |  |
| 2065462604  | 626044  | INNISKLN CHARD   | BC WHITE                     | 13.20   | 13.20         | 13.20  | 7.48        | 9.95      |  |
| 2515700005  | 963462  | CHABERTON BLNC   | BC WHITE                     | 12.90   | 12.90         | 12.90  | 8.20        | 10.90     |  |
| 5632727323  | 903393  | EXTRA OLD STOCK  | BEER                         | 10.50   | 10.50         | 10.50  | 6.43        | 8.55      |  |
| 5632707431  | 695015  | CANADIAN BUBBA   | BEER                         | 25.75   | 25.75         | 25.75  | 11.28       | 15.00     |  |
| 5691000010  | 910547  | SPRING LAGER     | BEER                         | 12.25   | 12.25         | 12.25  | 7.48        | 9.95      |  |
| 5691000050  | 928259  | SPRING PALE ALE  | BEER                         | 12.25   | 12.25         | 12.25  | 7.48        | 9.95      |  |
| 5632770323  | 911669  | MOLSON DRY       | BEER                         | 11.15   | 11.15         | 11.15  | 6.81        | 9.05      |  |
| 5691000100  | 619486  | 1516 BAVARIAN LG | BEER                         | 12.30   | 12.30         | 12.30  | 7.48        | 9.95      |  |
| 5632707255  | 900118  | MOLSON CANADIAN  | BEER                         | 20.80   | 20.80         | 20.80  | 12.75       | 16.95     |  |
| 7944616020  | 706085  | CHRISTMAS ALE    | BEER                         | 6.15    | 6.15          | 6.15   | 4.90        |           |  |
| 5632718323  | 906628  | COORS LITE       | BEER                         | 11.15   | 11.15         | 11.15  | 6.81        | 9.05      |  |
| 5632707393  | 904409  | MOLSON CANADIAN  | BEER                         | 14.70   | 14.70         | 14.70  | 9.03        | 12.00     |  |
| 5632707325  | 904805  | MOLSON CANADIAN  | BEER                         | 21.80   | 21.80         | 21.80  | 13.35       | 17.75     |  |
| 5632759323  | 904540  | OLD STYLE 6AR    | BEER                         | 10.50   | 10.50         | 10.50  | 6.43        | 8.55      |  |
| 5632707256  | 904375  | CANADIAN 18PB    | BEER                         | 30.60   | 30.60         | 30.60  | 18.69       | 24.85     |  |
| 5691033000  | 904128  | SHAFTEBURY HONEY | BEER                         | 12.25   | 12.25         | 12.25  | 7.48        | 9.95      |  |
| 5691035000  | 560771  | WINTER SOLSTICE  | BEER                         | 12.25   | 12.25         | 12.25  | 7.48        | 9.95      |  |
| 5632707323  | 904144  | MOLSON CANADIAN  | BEER                         | 11.15   | 11.15         | 11.15  | 6.81        | 9.05      |  |

From the Desktop click on Labels Unlimited

In Labels Unlimited select [ Open Recent Job | C:\Barnet\...\LABELS.JOB ]

Click on the Printer icon on the upper row and click on [ Print ]

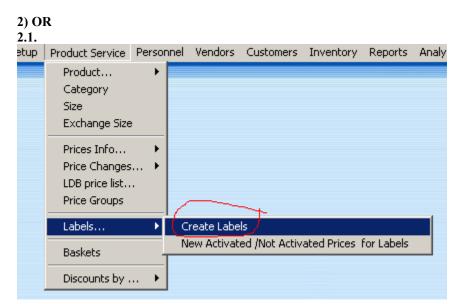

| eate labels            |                 |             |                  | × |  |
|------------------------|-----------------|-------------|------------------|---|--|
| Create labels<br>O All |                 | tion        |                  |   |  |
| O With new p           | orices 🧿 Last L | .DB Update  |                  |   |  |
| Select items—          |                 |             |                  |   |  |
|                        | 17              | ID          | 620213015402     |   |  |
| Description            | ACARDI WHITE    | ERU         |                  |   |  |
|                        |                 | Add to list | Delete from list | E |  |
| CSPC                   | ID              | Description |                  |   |  |
| ▶ 18                   | 7289000033      | HEINEKEN    |                  |   |  |
|                        |                 |             |                  |   |  |
|                        |                 |             |                  |   |  |
|                        |                 |             |                  |   |  |
|                        |                 |             |                  |   |  |
|                        |                 |             |                  |   |  |
| -                      |                 |             |                  |   |  |
|                        |                 | 0           | K Cancel         |   |  |

## **Monthly Procedures**

POS Manager maintains a perpetual inventory count according to the sales, receives, and transfers as they occur. However to identify any losses, it is necessary to count and record the actual inventory in a timely fashion. Usually this will be done on a weekly basis or at the end of each financial period. It is very important that all receives and transfers are **UP–TO-DATE** before counting inventory. It is possible to make partial counts ( for one category ) but it is equally important that you count all occurrences of any product being counted. POS Manager expects inventory for the same product will occur at several locations within the store so it does not matter what order POS Manager gets its information as long as the information is complete. To help reduce the skipping or double counting of products you should always maintain a consistent and logical path or order when counting products.

## Receives

Have all purchase orders or invoices that have been shipped into the store been entered into POS Manager? If there are any they must be entered now.

### Transfers

Have all transfers been entered?

## Entering Transfers or Adjustments

Select [Inventory | Receiving] Start up a new receiving document with [+] and [Save]

Add new items with the Order items button and click on the [Adjustments] button Repeat until finished

- Enter the CSPC of the product you are breaking up (i.e. 12, 18, or 24 Pak ) and press [Enter]
- Enter the quantity of that product. (POS Manager knows it is a negative) and press [Enter]
- Press [ Enter ] or click on [ Save ]
- POS Manager will display the matching single on the next line with its quantity.

| Ship When            | Ship Via    |        |                |       |       |        |  |  |  |  |
|----------------------|-------------|--------|----------------|-------|-------|--------|--|--|--|--|
| 12/30/2003 9:02:00 A |             |        |                |       |       |        |  |  |  |  |
| Quantity             | UPC         | CSPC   | Description    | Units | Price | Total  |  |  |  |  |
| -2                   | 6206737434  | 904664 | KOKANEE GAR    | 6AR   | 9.05  | -18.10 |  |  |  |  |
| 12                   | 16206737435 | 940775 | KOKANEE SINGLE | 473ML | 1.51  | 18.12  |  |  |  |  |

## **Counting Inventory**

#### Checking the Count:

Print a Shortage report to identify any products that may need to be recounted

#### **Period End Reports**

You can print any report at any time you choose for any time period you choose. Set the starting and Ending dates, and select one category or leave the Category field blank to get all products.

Sales Financial Product Category Receiving Receives Inventory Select [ Reports | Inventory | Evaluation ] Set the date ( default is today), Zero Line, and/or Category Click on the **[Printer]** icon to print Shortage Licensee Re-Order

**LDB** Price List

## **Error Messages**

## **POS Manager**

Important. The proper operation of POS Manager depends on the continuous running of the server computer, and each lanes computer.

## **Computer Locks Up**

Press the [Crtl] [Alt] and [Delete] keys at the same time to enter the Windows Task Manager and shut down the offending program. If this fails hold the computers power button down for 8 seconds to shut the computer down. Then restart the computer.

## **Power Failure**

Restart the computer

## Network Failure

Check the network cables to each computer and router. Each lane can continue on with its own Local Database until the problem is fixed.

## Wrong Date & Time on computer

Exit POS Manager and click on the time display on the Task Bar in the bottom right corner of the screen. Correct the Time and date. It is Very important that all computer use the correct time and date for proper reporting.

## **Error Reading Drive C:**

It is Very important that you have the computer serviced immediately. The hard drive is probably failing which will cause a loss of data. Each day POS Evolution takes a copy of the entire journal from the server and stores it onto its computer at each lane. Contact Barnet if it is necessary to re-establish one of these copies.

## Query: Field "xxxxxx" not found

| POS Set | up 🛛 🔀                            |
|---------|-----------------------------------|
| 8       | Query: Field 'Service' not found. |
|         | ОК                                |

One of the data tables does not have the correct format for this version of POS Manager. Contact Barnet to update your data tables

## Missing NTLDR.DLL file on computer startup

Remove any diskettes or CD's from computer and restart again. If problem continues reload Windows 2000 Using the Emergency Manual Repair options. **Do not** re-format disk drive.